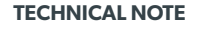

# **TECHNICAL NOTE HOW TO** CONFIGURE & TEST CELLULAR (2G3G)

*DOC. - REF. 250-XT-WIP LAST MODIFICATION DATE : FEBRUARY 2017 FIRMWARE VERSION : N/A*

**videofied** 

## **GSM (2G3G) Communications**

All Videofied 630-series control panels come standard with an integrated GSM modem capable of accepting a standard sized GSM M2M SIM card and communicating via AT&T and T-Mobile carriers.

There are several SIM providers which Videofied has partnered with and each partner has a unique APN (Access Point Name) code. In certain cases, it may also be necessary to input a user name and password. The APN code (and user name and password, if required) is necessary to authenticate the SIM card with the associated cellular network during signal transmission.

# $\hat{a}$ O a E g 6  $\mathbf{a}$ 5  $\frac{9}{2}$  $\overline{z}$ ë  $\mathfrak o$

# **SIM Card Orientation**

The panel must be powered down when inserting or removing a SIM card from the GSM modem. Ensure that the SIM card is inserted following the proper orientation based on the control panel type (shown below).

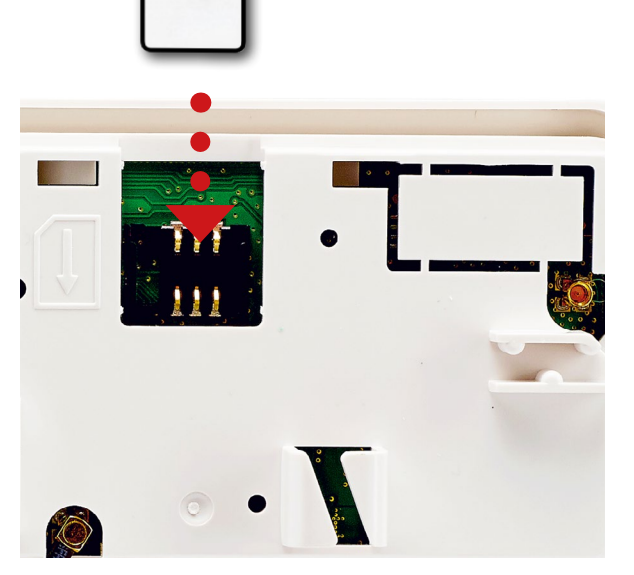

XT-IP630 Control Panel WIP630 Control Panel

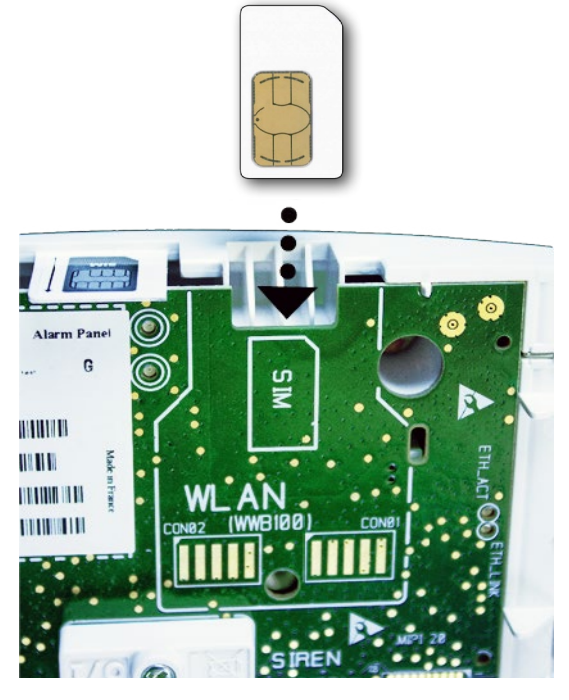

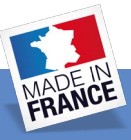

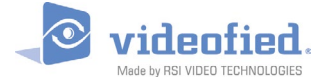

#### **2G3G Parameters Configuration**

To access the 2G3G parameters, login to Access Level 4 and then navigate to the following menu location:

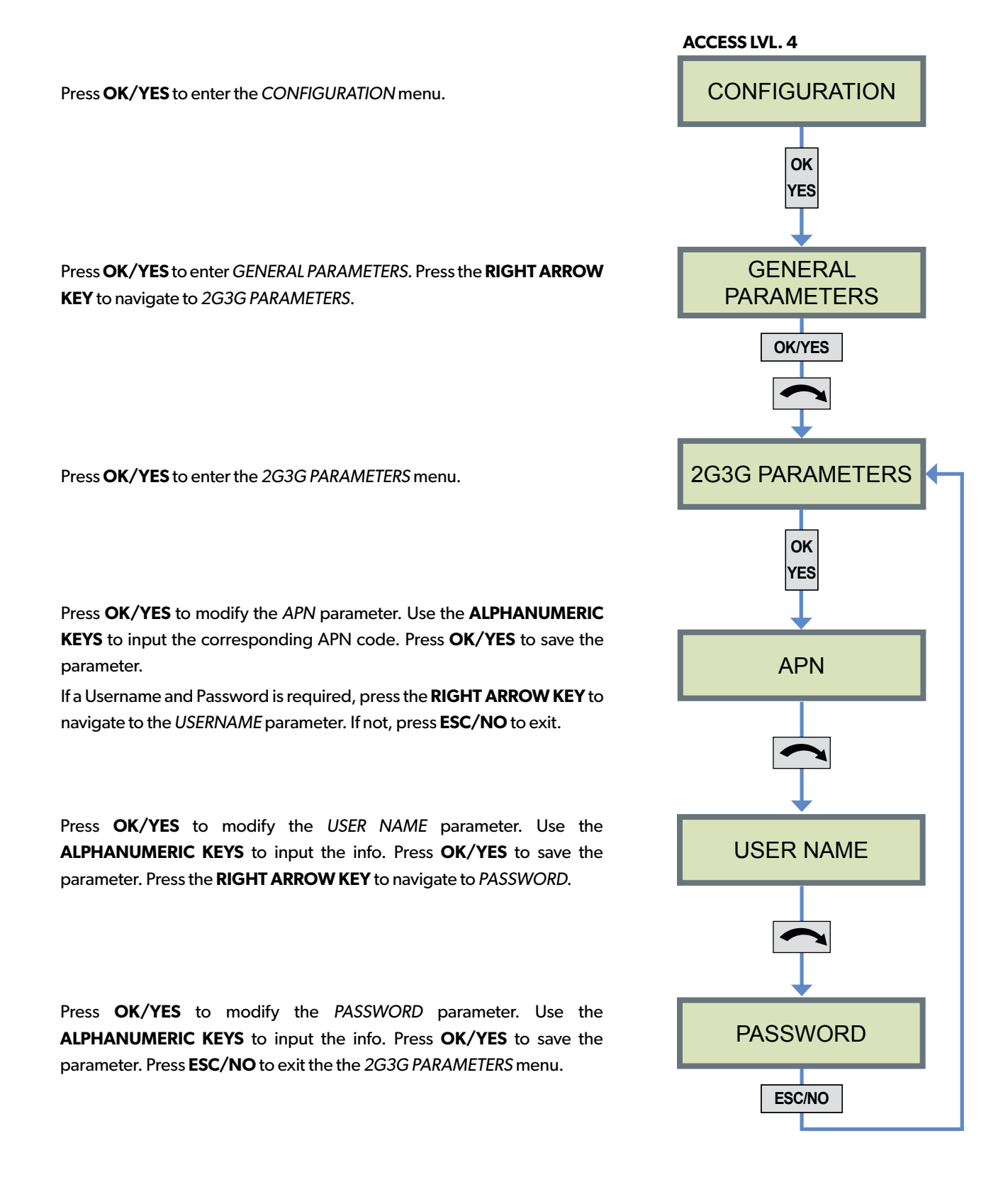

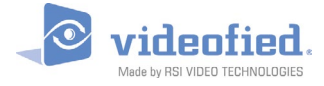

### **Testing Cellular (2G3G) Level**

To access the 2G3G LEVEL test, login to Access Level 4 and then navigate to the *MAINTENANCE* menu:

**ACCESS LVL. 4** MAINTENANCE 2G3G LEVEL TEST IN PROGRESS END = OK/YES 4/5 HSPA ERROR #### Press **OK/YES** to enter the *MAINTENANCE* menu*.* Press the **RIGHT** or **LEFT ARROW KEY** to navigate to the *2G3G LEVEL* option. Press **OK/YES** to initiate the *2G3G LEVEL* test*.*  Wait for the test to provide a result. The following represents a test result example. 3/5 is the minimum recommended cellular level. Press **OK/YES** to exit the test. If an error is received after 2G3G Level test completes, refer to the list on the left to **OK YES OK YES OK YES OK/YES Error Code Definition** 010 / 003 SIM Card Not Detected 043 Provisioning Problem 132 SIM Card Not Activated 255 Cannot Connect to Cellular Tower 030 | No Cellular Service

determine cause of issue. Press **OK/YES** to exit the test.

148 | Connection Issue 000 | Problem Not Recognized 058 SIM registered to different IMEI 055 | Provisioning Issue 013 Incorrect APN Code

101 / 157 / 133 Authentication Error / Incorrect APN 102 | No Cellular Service / Modem Not Ready

149 | Low Cellular Signal Strength

#### **EMEA SALES**

23, avenue du Général Leclerc 92340 BOURG-LA-REINE **FRANCE** E-Mail: emeasales@rsivideotech.com **North American Headquarters** 

1375 Willow Lake Blvd, Suite 103 Vadnais Heights, MN 55110 **LISA** E-Mail: usasales@rsivideotech.com

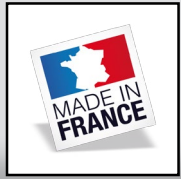

#### **www.videofied.com 3**